# IIMA Moodle Access Guide for

## PGP/PGP-FABM/PGPX/FPM/FDP/AFP &

Exchange Programmes

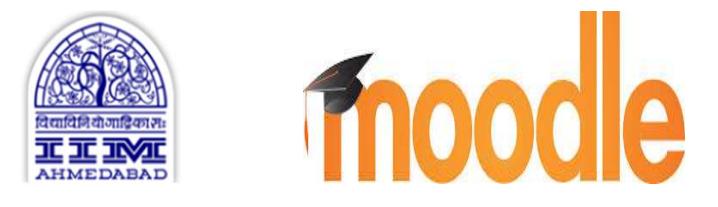

## Learning Management System

A **learning management system (LMS)** is a software application for the administration, documentation, tracking, reporting and delivery of educational courses or training programs.

# Moodle

Moodle, Modular Object-Oriented Dynamic Learning Environment is an Open Source Course Management System (CMS), also known as a Learning Management System (LMS) or a Virtual Learning Environment (VLE) written in 'PHP & MySQL' and distributed under the GNU General Public License. It has become very popular among educators around the world as a tool for creating online dynamic web sites for student's course learning.

### IIMA - Moodle site and Login

To Login access the Moodle site **https://moodle.iima.ac.in**<br>For login click on **G** Google (Google) button. At IIMA we use single sign-on (SSO) method for login into the Moodle site, you need to login by clicking 'Google' button. Once clicked on button a new page with Google email sign-in will open, where you need to give your iima.ac.in email id and password. Being login method is linked to SSO method, if you are login in to your IIMA email Moodle course page will open with your course listing.

#### Using Moodle site in normal scenario:

- Moodle is a web based application portal available in campus through LAN and outside campus through WAN, however we recommend to use LAN when you are in campus for faster site access.
- Ideally all browser should support the Moodle, however we recommend you to use Chrome and Firefox with latest versions.

#### Using Moodle site in Exam/Quiz scenario:

- For exam/quiz scenario we restrict the internet access during exam, SSR Wi-Fi access will not work for that duration. You are also advised not to use internet through other means, as it is easily traceable for us.
- You need to connect to the SSID 'exam' Wi-Fi, for exam/quiz. It gets open/broadcasted normally 15 minutes before at the exam venue. During margin time you need to set/check your Laptop/Device connectivity and Moodle access, in case of any issue get it fixed with support team. Normal issues we have observed with new users is
- Need to check your browser to support the exam/quiz, this you can check in normal scenario as well, if exam/quiz has an attempt retraction, it will not allow you to switch the browser in between the exam/quiz. However, we recommend you to check it with Chrome and Firefox browser with latest version and pop-up enabled for moodle.iima.ac.in site to view the messages.
- You must attempt the Mock/Dummy Exam/Quiz if its set for your course to know the technical requirements at your end.

### Moodle course listing, course contents and activities:

"Everything in Moodle is on the point and click philosophy. Clicking on a Topic will bring you into that topic's page. Time based activities/ resources will be visible/work based on pre-set behaviour of the activities."

### Navigating a Course:

- At IIMA all the courses do not use Moodle, you will get only moodle enabled and you are enrolled course list. After clicking on the listed Course, it will redirect you the main page of the course with contents.

#### Accessing files and other resource:

- To access a file simply click on the file, the file will prompt for opening with related application or save option.

#### Accessing the activities such as assignments and quizzes:

- To submit an assignment, click on the assignment title; it will prompt you for your file submission, subject to start and end time.
- To submit the Turnitin linked assignment clicking on the assignment title, it will redirect you to Turnitin site and ask for submissions. After successful submission it will prompt you for confirmation of your work. You need to confirm the same for submission.
- To attempt a quiz just click on the Quiz title it will start the quiz, subject to timing; with a separate page with pre-set quiz behaviour.
- Quizzes and exams are time based, it gets submitted/saved automatically once the time limit is over, if you have not submitted it on your own. These activity depends on server time, there may be little variation between server and your device.

Moodle Logout - click on your name at the right top corner and select Logout.